# xGen™ Hyb Panel Design Tool

# Application insight

Hybridization capture is a method of targeted next generation sequencing (NGS). Before hybridization capture is performed, DNA or RNA samples are converted into sequencing libraries. To create libraries, the input material is randomly sheared into smaller fragments, and sequencing adapters are ligated. Depending on the library design, PCR amplification may be required.

Regions of interest within the library are then captured using biotinylated oligonucleotide baits (probes). Probes are designed to hybridize to regions of interest using stocked (e.g., Exome Hyb Panel v2) or custom panels designed to capture targets of specific interest to the user. After hybridization of baits to the fragmented DNA, streptavidin is used to enrich for captured fragments (library molecules bound to baits), while unbound fragments are washed away. Because the DNA is randomly sheared during library preparation, the genomic footprints of captured fragments are overlapping and unique.

Hybridization capture works well for genotyping and rare-variant detection. Since capture with hybridization probes does not require PCR primer design, it is less likely to miss mutations and performs better with respect to sequence complexity. Hybridization capture's capacity for mutation discovery makes it particularly suited to cancer research. The sequence complexity and scalability make it a better choice for exome sequencing than other NGS methods.

xGen hybridization capture solutions support high on-target rates, uniform coverage, and reliable capture performance across a broad range of panel sizes. An updated, automation-friendly protocol enables reproducible, targeted sequencing results across various levels of throughput.

The xGen Hyb Panel Design Tool can assist you in designing your unique panel and empowers you to have those designs in hand quickly. Once your design is ready, order your panels and begin your research. The panels you design can also be queried or viewed at any time.

# xGen design process overview

Design of hybridization capture probes using the xGen Hyb Panel Design Tool results in a panel with functional advantages. Upfront input validation ensures probes can be designed using the selected parameters. The design process is different, depending on the type of input submitted.

For BED file designs, targets are merged within a predetermined genomic distance, and a flanking genomic sequence is included as part of the design space. Gene symbol designs are created by first building a BED file representing either the exons belonging to each transcript for that gene, or the entire footprint of the gene from its first to its last exon. The design then proceeds as for BED file designs. The genomic annotation is current as of the NCBI RefSeq release noted for each species in the tool's drop-down selection box.

Note: Some gene symbols have been mapped by NCBI RefSeq both to canonical chromosomes, (e.g., chr6), and alternate contigs, (e.g., chr6\_GL000250v2\_alt). To avoid generating duplicate probe sequences, the design tool will design probes using only the canonical set of chromosomes for each species.

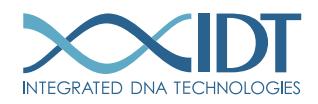

In contrast to the two BED coordinate-based designs described above, the two other input types (FASTA sequences and accession numbers) are generated directly from target sequences. Transcript accession numbers and versions are current as of the date corresponding to the NCBI RefSeq release noted for each species.

In each case, the probes are selected based on on-target efficiency and specificity using IDT's proprietary probe design process to generate an NGS panel with broad, consistent content coverage.

# Glossary

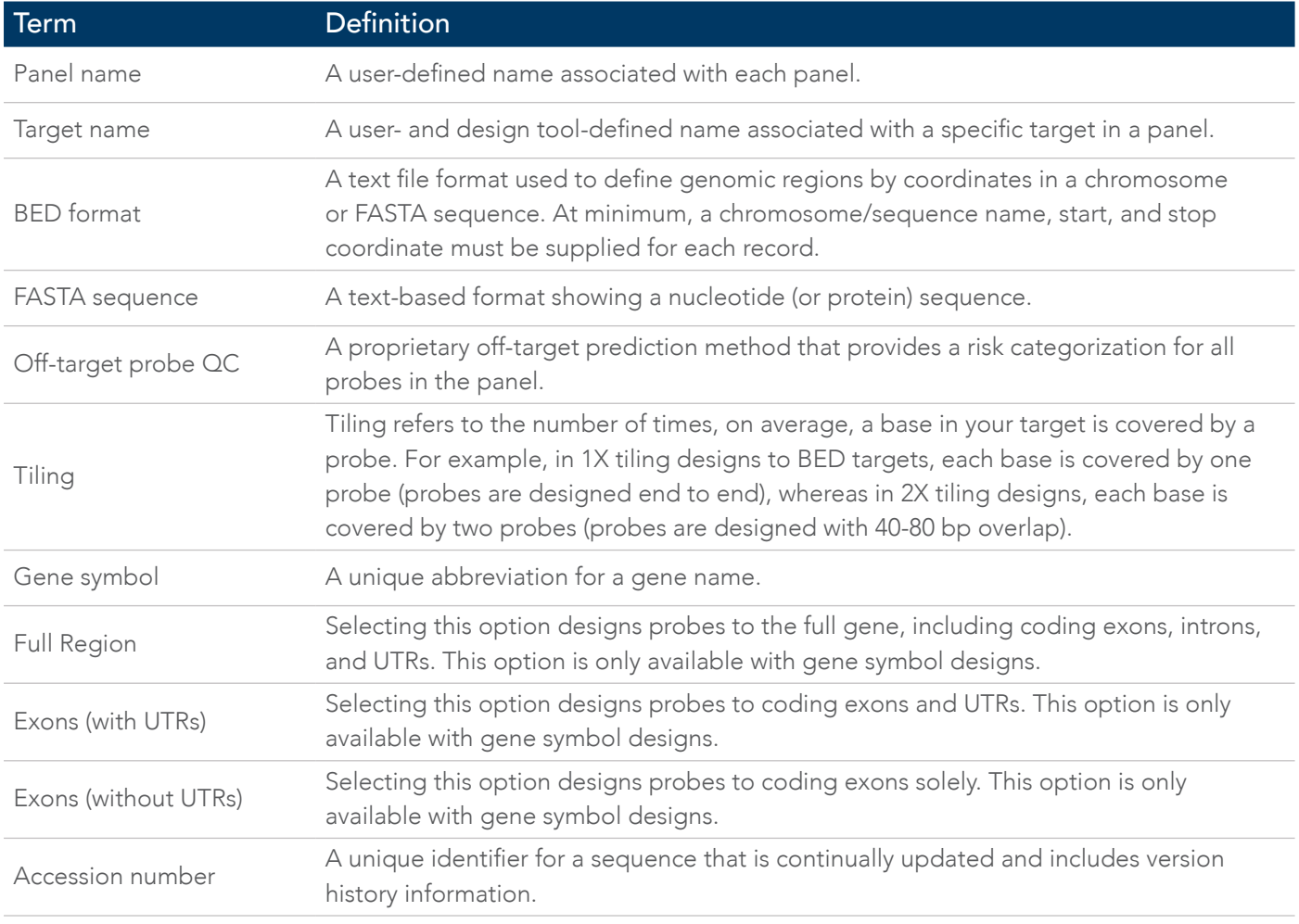

# Access the xGen Hyb Panel Design tool

Open the xGen Hyb Panel Design Tool at [www.idtdna.com/xGENdesigntool](http://www.idtdna.com/xGENdesigntool).

You will need to log into your IDT web account using your username and password to access the tool.

### Create new design

#### Input format

Select one of the following:

- BED target coordinates
- FASTA target sequence
- Gene symbol
- Accession number

#### Target definition (only applicable to designs with gene symbol inputs)

Select one of the following:

- Full Region
- Exons (with UTR)
- Exons (without UTR)

#### Species

The xGen Custom Design Tool uses reference genomes obtained from NCBI to perform predictive, off-target QC on the designed probes, ensuring high specificity.

Select from one of the following species profiles:

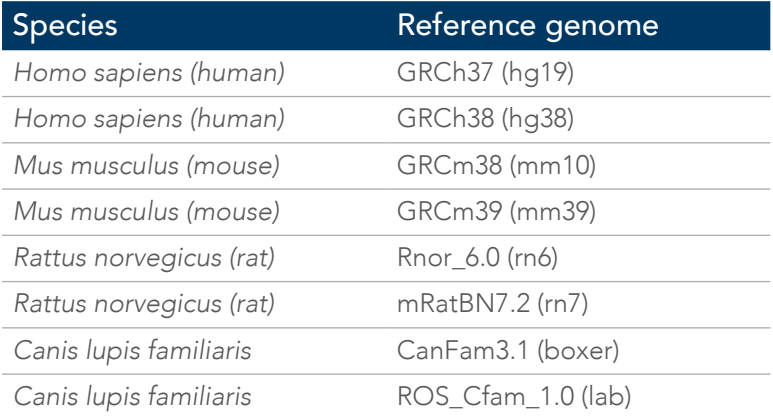

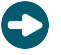

Tip: If you would like to submit a set of targets for a species that is not found in the dropdown menu, select Other. When selecting Other, you will be asked to submit FASTA sequences and understand that no off-target QC will be performed. Alternatively, you can reach out to the NGS Design team with a custom design request [here](https://www.idtdna.com/site/order/suggestedproducts/requestform?productType=xgenpooldesign).

### Run off-target probe QC

Predictive off-target QC is automatically included for designs using gene symbols or BED coordinates as inputs and is performed against the genome selected in the species dropdown menu. Predictive off-target QC is optional for inputs provided in FASTA format or as accession numbers.

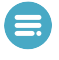

Note NGS panels designed without predictive off-target QC analysis are not eligible for NGS functional testing and could impact the product options available to you.

### Probe length

Probe length is required to be 120 bases.

Note: If you would like probes of a different length, submit a custom design request [here](https://www.idtdna.com/site/order/suggestedproducts/requestform?productType=xgenpooldesign).

### Probe tiling density

Tiling density can be either 1X or 2X.

Note: If you would like a different tiling strategy, submit a custom design request [here](https://www.idtdna.com/site/order/suggestedproducts/requestform?productType=xgenpooldesign).

### Provide target inputs

Enter your target input by typing/pasting the target information into the space provided, or upload a file in the Upload file tab.

# Submit for design

Click **Example 3** to submit your request.

The xGen Design Tool has a feature that checks target inputs to maximize the design success rate.

The input QC check should take a few minutes or less to complete. If you do not have any input errors, you will see the message below, indicating that your inputs have been successfully submitted and your design is in process.

#### **Success**

Your design has been submitted. When complete you will be notified via email or you may view on your dashboard above.

Once your designed panel selection is ready, you will receive an email. The time required to complete a design with our QC pipeline depends on your panel size—small panels may take up to an hour, while larger panels may take up to 2 days.

# Input QC check

The input QC check assesses correct formatting of inputs, while conforming to the xGen pipeline design rules. If the target inputs do not process immediately upon clicking Design, you may see an error like this:

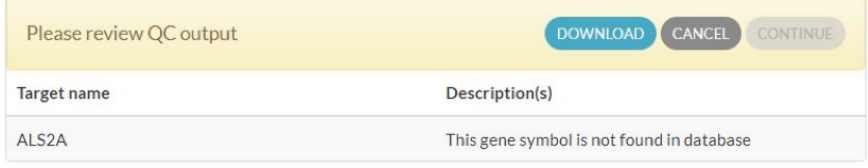

Review the descriptions associated with each target.

You will have the option to 1) Download the Excel file containing the list of your targets and the QC message associated with each target, 2) Cancel the design submission and fix the issues with the relevant targets, and then re-submit the corrected inputs, or 3) Continue with the design submission for all remaining valid targets.

Note Some of the issues identified during input QC check may not need to be corrected, e.g., the merging of two targets in close proximity to each other. In such cases, click Continue to submit the design.

# Review design and request quote

To review your design, go to the [xGen Hyb Panel Design Tool web page](https://www.idtdna.com/site/order/designtool/index/XGENDESIGN) and click on the Get started button. All the NGS panels you have recently created will be listed. If you have requested a custom design by the IDT NGS Design Team, it will also be present in your dashboard.

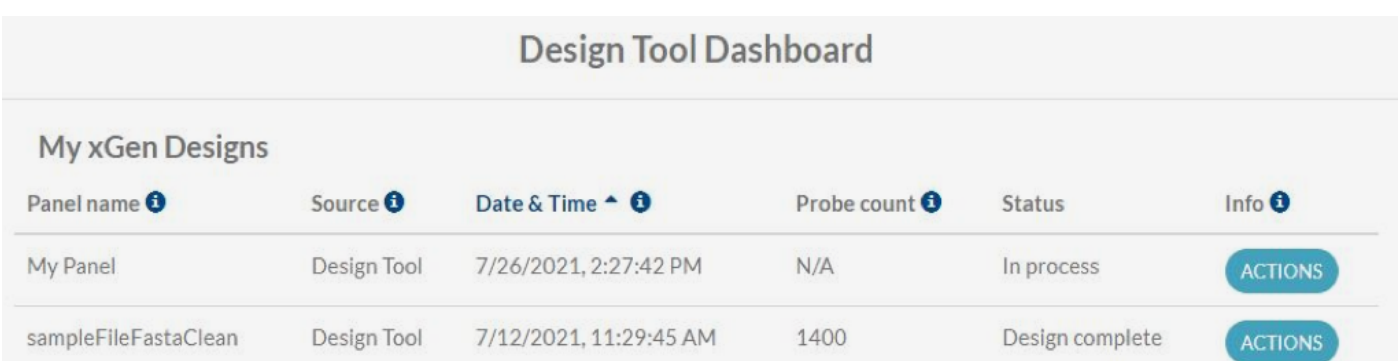

Designs that are complete and ready for review will be indicated by a Status indication of "Design complete." Designs that are still "in process" are not able to be viewed. Designs that have been quoted or ordered will show a status of "Quote requested" and "Ordered", respectively. If you have requested a custom design by a member of the IDT NGS design team, the Status will indicate "Ready for review" when you are able to view the design.

Source refers to the origin of the probe sequences and associated design files which can be "IDT Quote," "IDT Design," or "Design Tool," depending on how the design was initiated. More information on these categories can be found by clicking the  $\bigcirc$  icon next to the Source column.

To review the design files, click on the *ACTIONS* button for that design, which opens two options. Selecting "Review Design(s)" allows design files to be downloaded and quotes requested. Selecting "Delete" removes the design from your dashboard; we only recommend doing this if you no longer need the design and do not plan to order it.

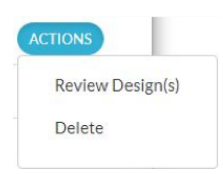

### **Design Tool Dashboard**

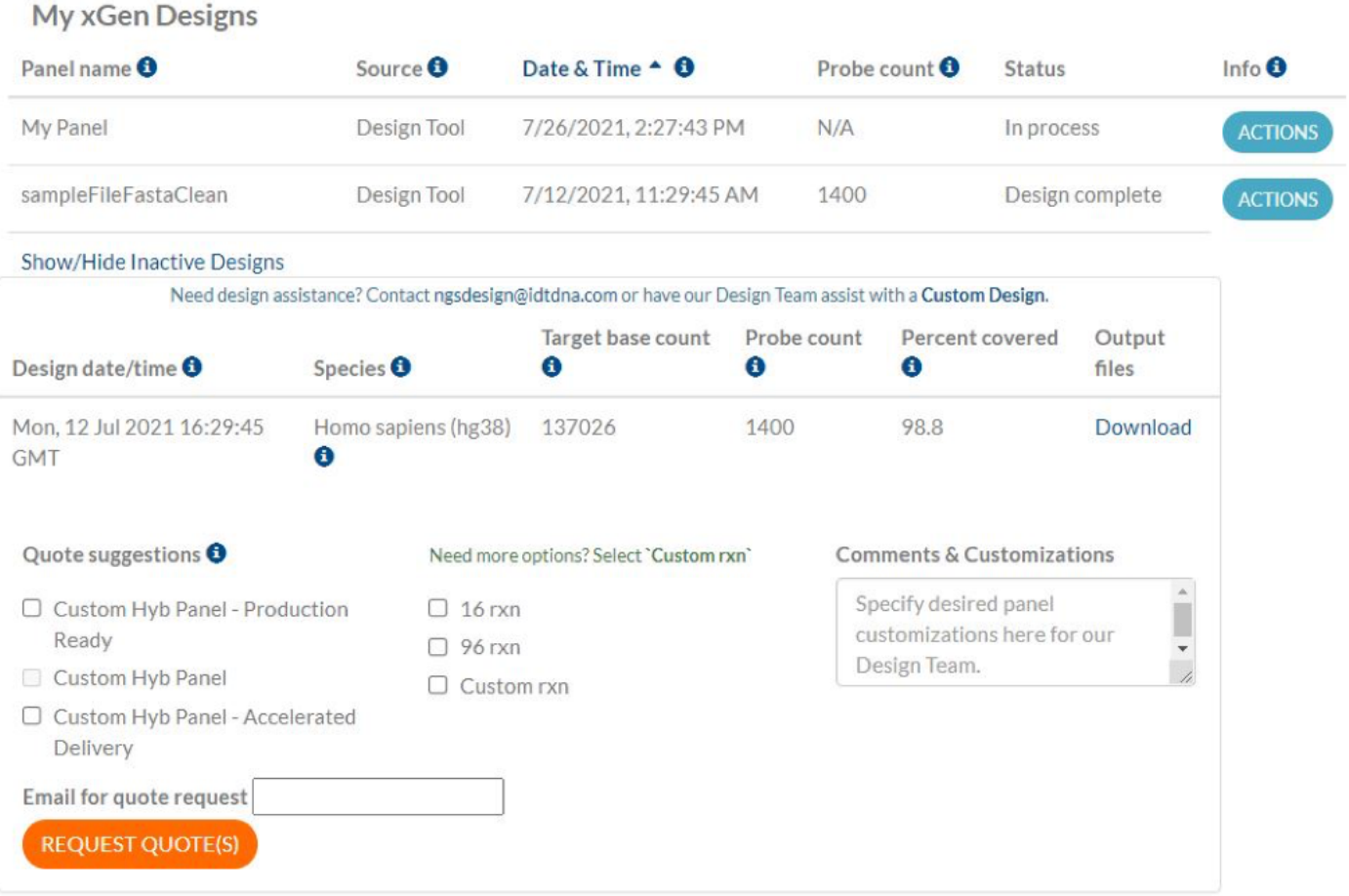

To download design files, click Download under the Output files column.

Design metadata include information on the species used in the design, the target base count, the probe count, and the percentage of the submitted target regions overlapped by or within 30 bp of the probes.

To request a quote, select the product type and reaction size. You may have multiple product types or reaction sizes quoted at the same time. If you have custom panel formulation requirements, select "Custom rxn" and specify the requirements in the "Comments and Customizations" text box. You may request a different email address for the quote if you require someone other than yourself to be on the quote (e.g., you have a central purchaser) by entering an email address other than your own in the "Email for quote request" text box. Once you have your quote requirements finalized, click on the REQUEST QUOTE(S) button, and a quote will be sent to you by the next business day.

To exit the design and return to the overall dashboard view, click on the **Actions** button again and select "Collapse Design(s)."

# Files available to download

- Excel file containing probe sequence and coordinates (probe off-target information included if applicable)
- Target BED file
- Probe BED file

# Troubleshooting

### BED QC Errors

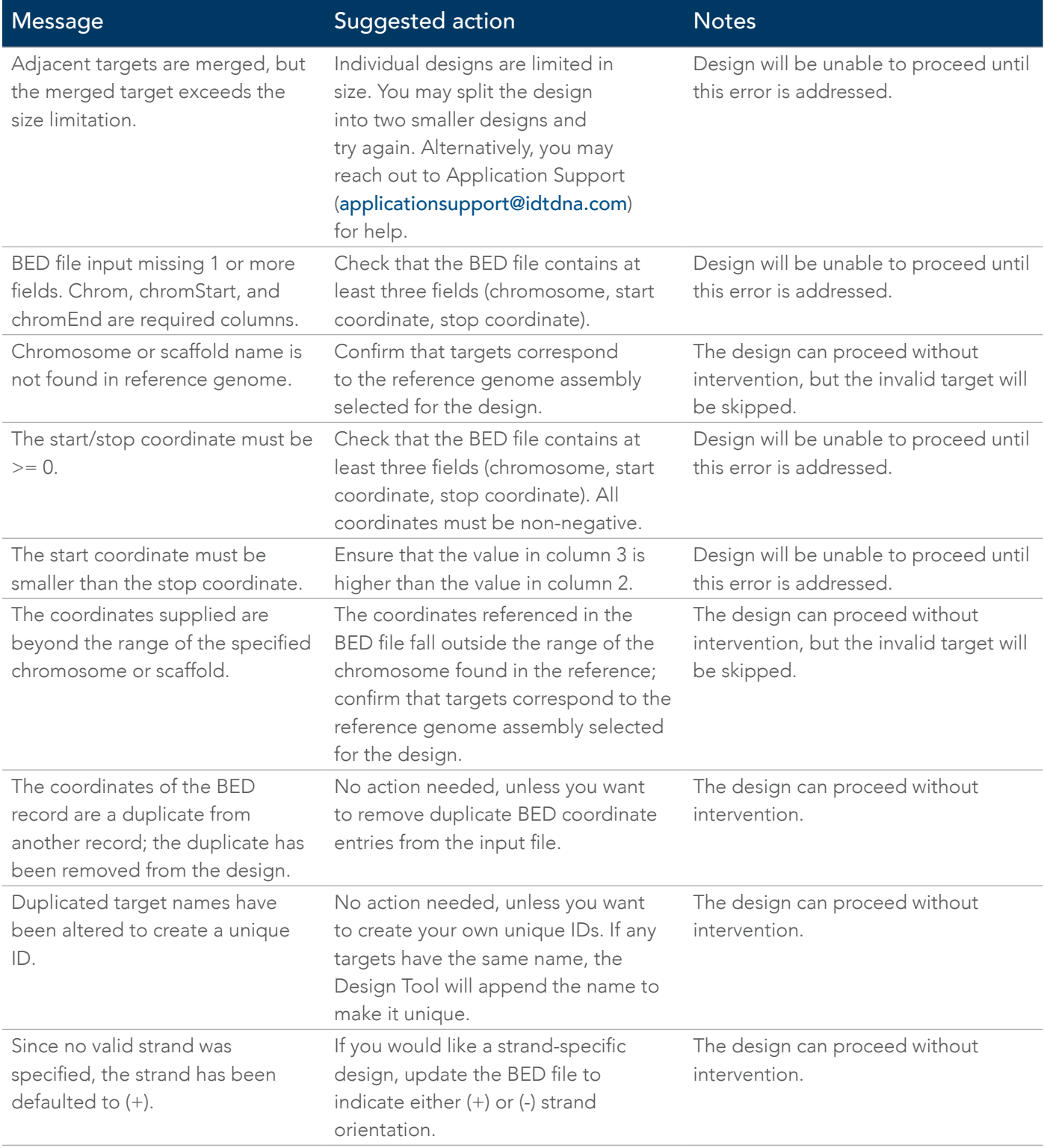

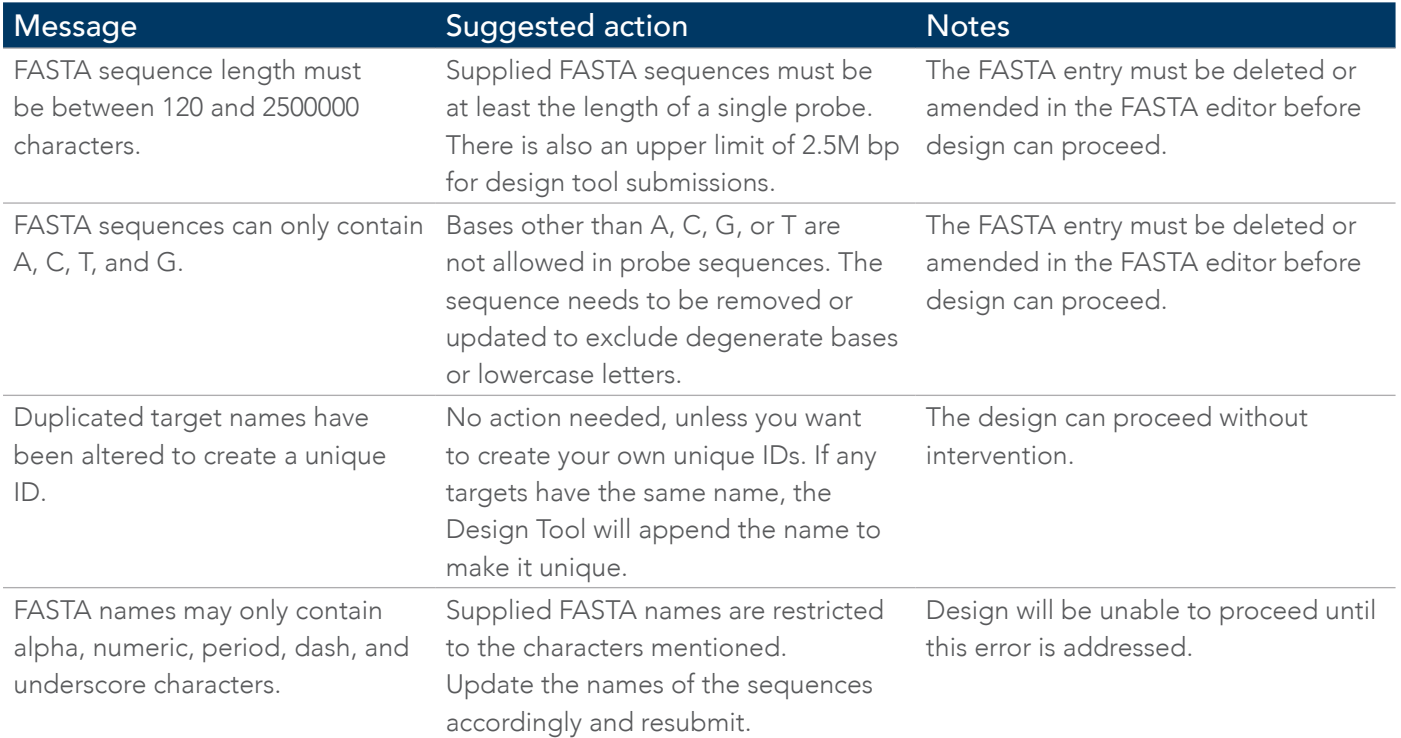

## GENE SYMBOL Errors

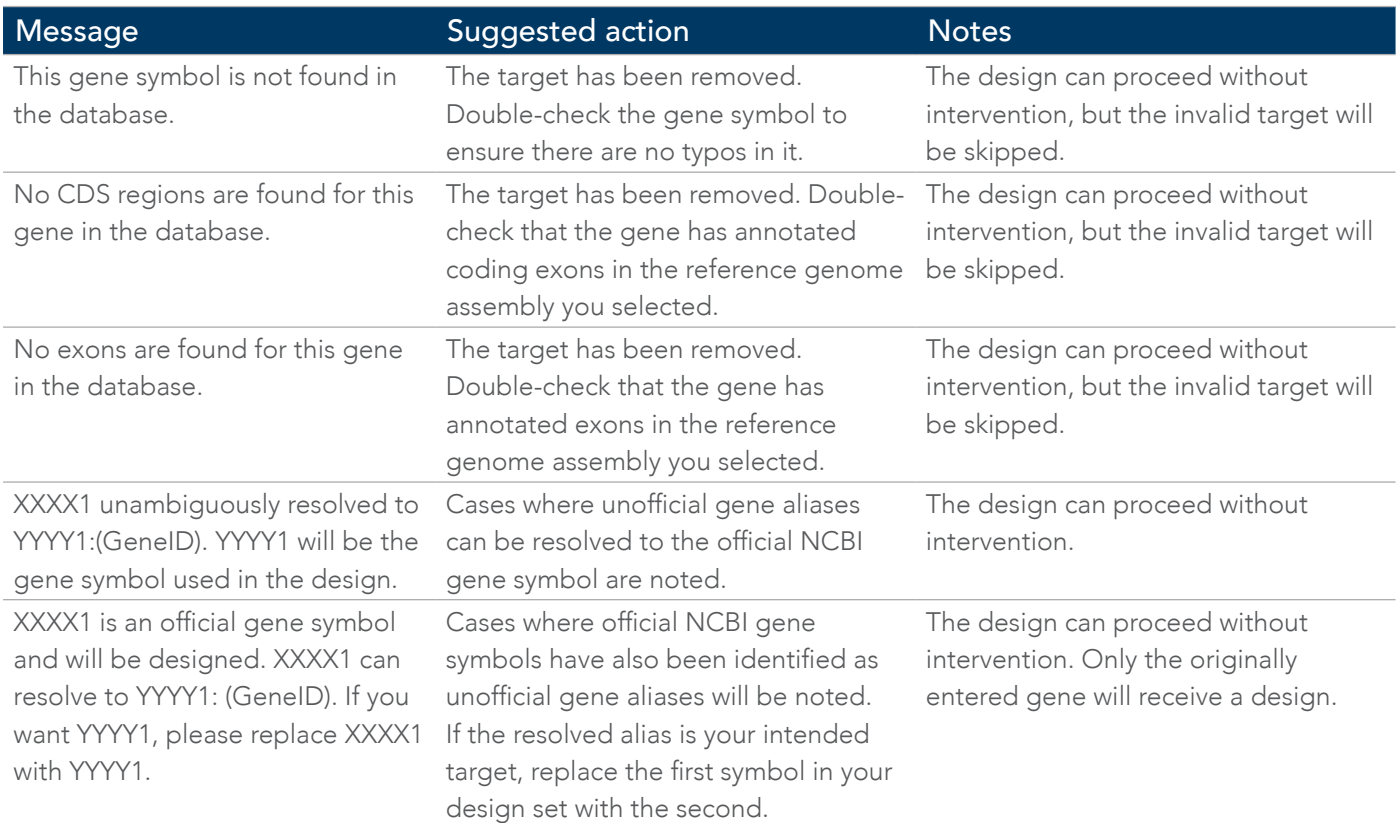

### GENE SYMBOL Errors (continued)

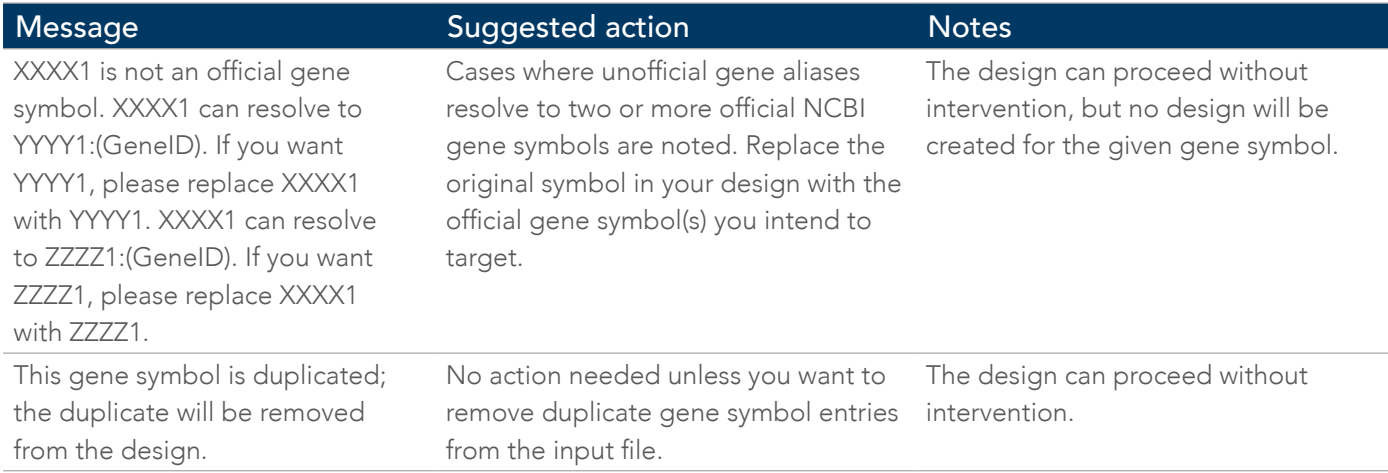

### ACCESSION NUMBER Errors

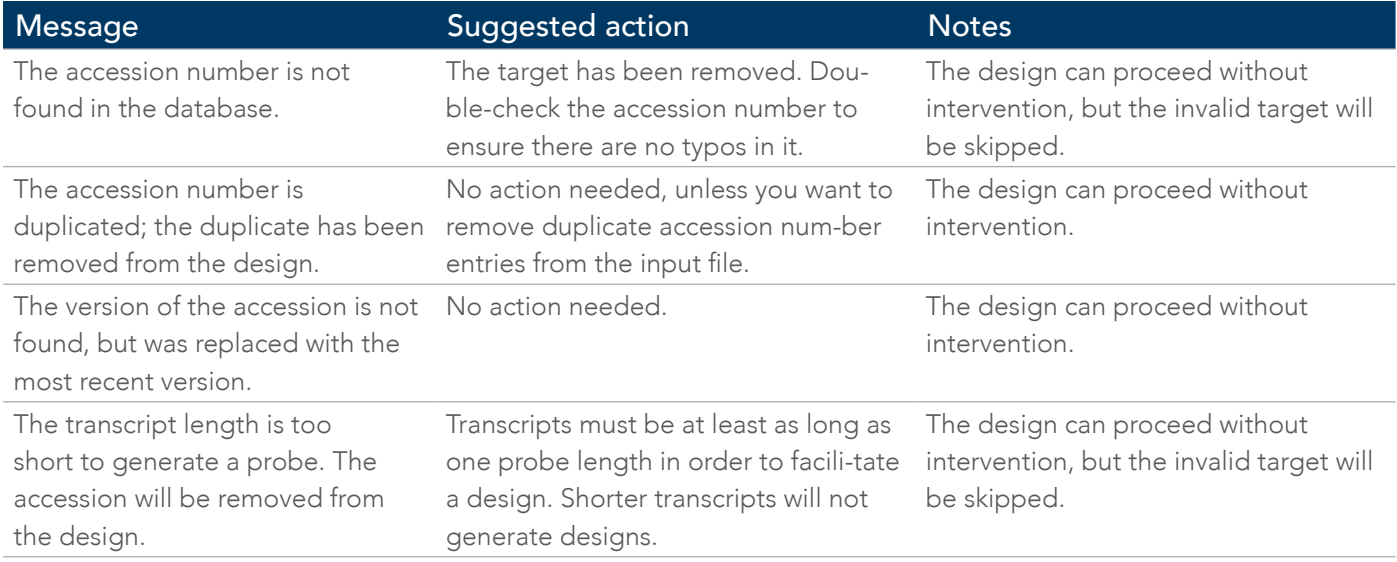

#### xGen Hyb Panel Design Tool

#### Technical support: [applicationsupport@idtdna.com](mailto:applicationsupport%40idtdna.com?subject=)

For more than 30 years, IDT's innovative tools and solutions for genomics applications have been driving advances that inspire scientists to dream big and achieve their next breakthroughs. IDT develops, manufactures, and markets nucleic acid products that support the life sciences industry in the areas of academic and commercial research, agriculture, medical diagnostics, and pharmaceutical development. We have a global reach with personalized customer service.

#### > SEE WHAT MORE WE CAN DO FOR YOU AT WWW.IDTDNA.COM.

For Research Use Only. Not for use in diagnostic procedures. Unless otherwise agreed to in writing, IDT does not intend these products to be used in clinical applications and does not warrant their fitness or suitability for any clinical diagnostic use. Purchaser is solely responsible for all decisions regarding the use of these products and any associated regulatory or legal obligations.

© 2022 Integrated DNA Technologies, Inc. All rights reserved. xGen is a trademark of Integrated DNA Technologies, Inc., and is registered in the USA. All other marks are the property of their respective owners. For specific trademark and licensing information, see [www.idtdna.com/trademarks](http://www.idtdna.com/trademarks). Doc ID: RUO21-0506\_001 05/22

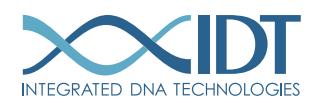